## **HRMIS ONLINE RECRUITMENT MANUAL FOR TEACHERS**

## **A. Primary Teachers Online Application**

1. Click Career then Teachers/Secretariat then CLICK apply for teachers Recruitment/Internship. The screen below will be displayed.

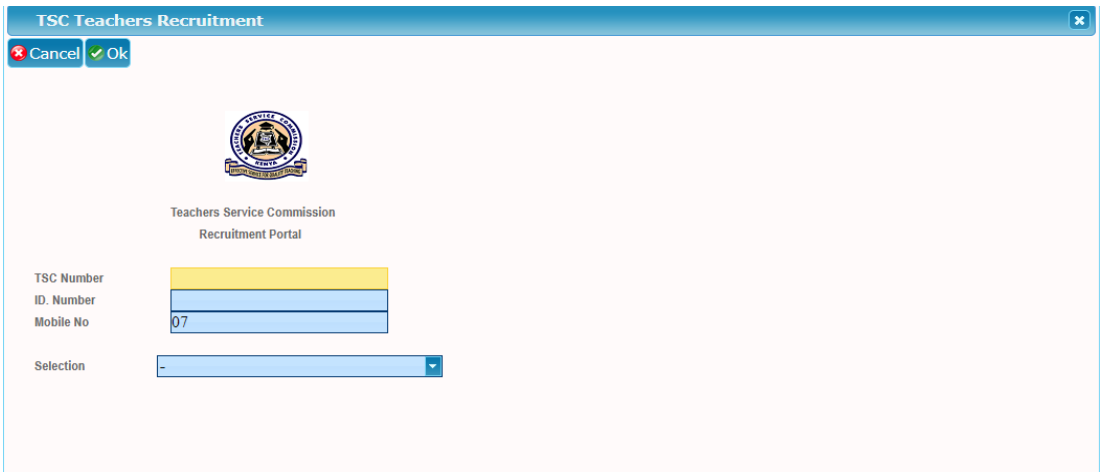

2. Type in the TSC No, ID number and mobile and choose your selection either primary or secondary by clicking the drop down menu as shown below and click ok

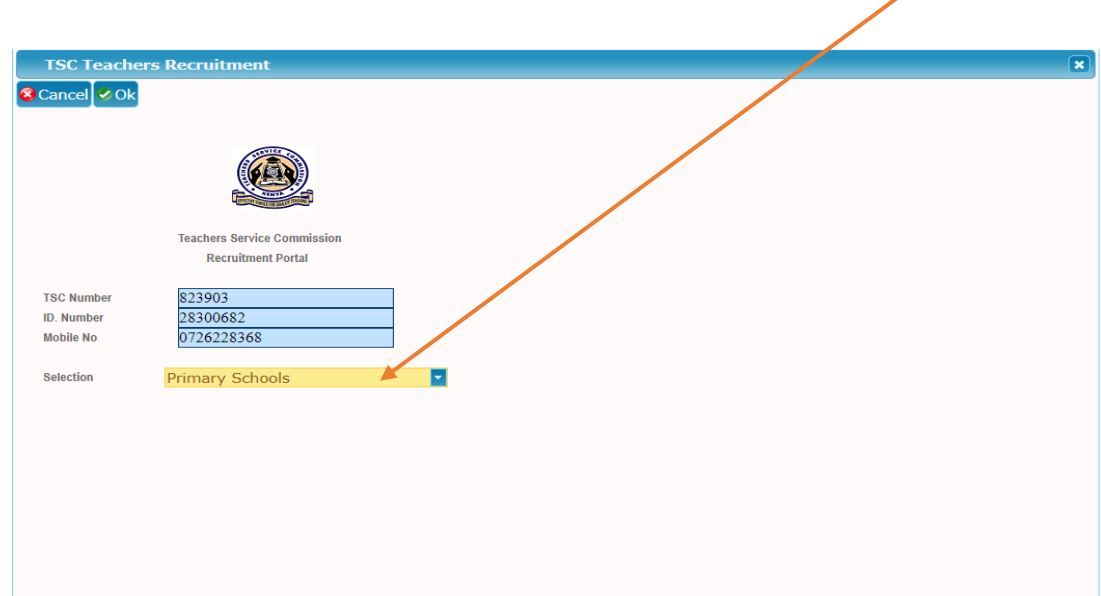

(i) This screen below shows the selection for primary

3. The sms code from TSC Kenya will be send to the applicant mobile phone and the screen below will appear

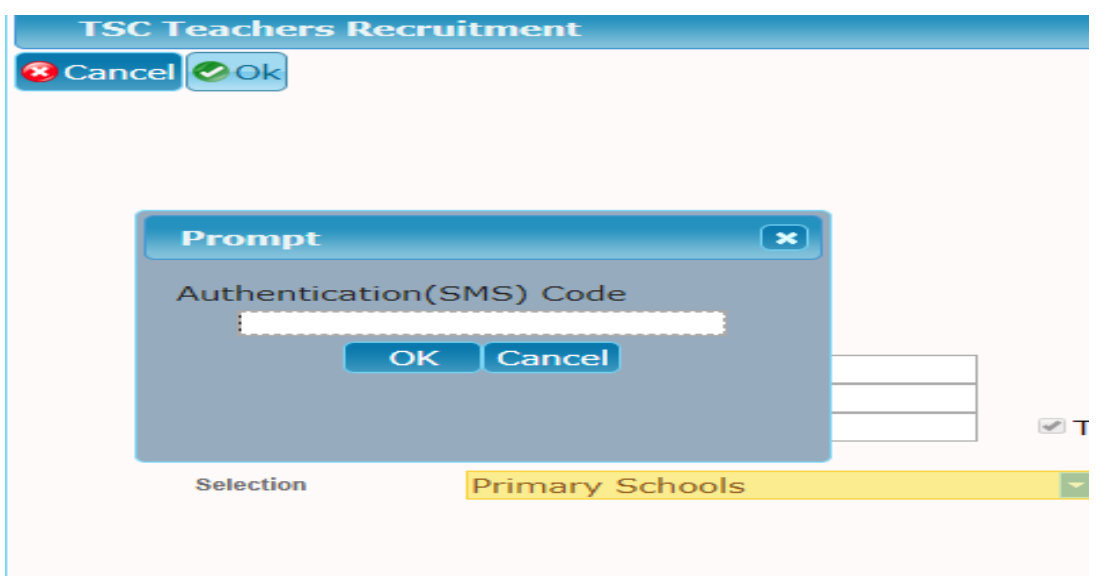

 $\overline{\phantom{0}}$ 

4. Type in the sms code as shown below and click ok

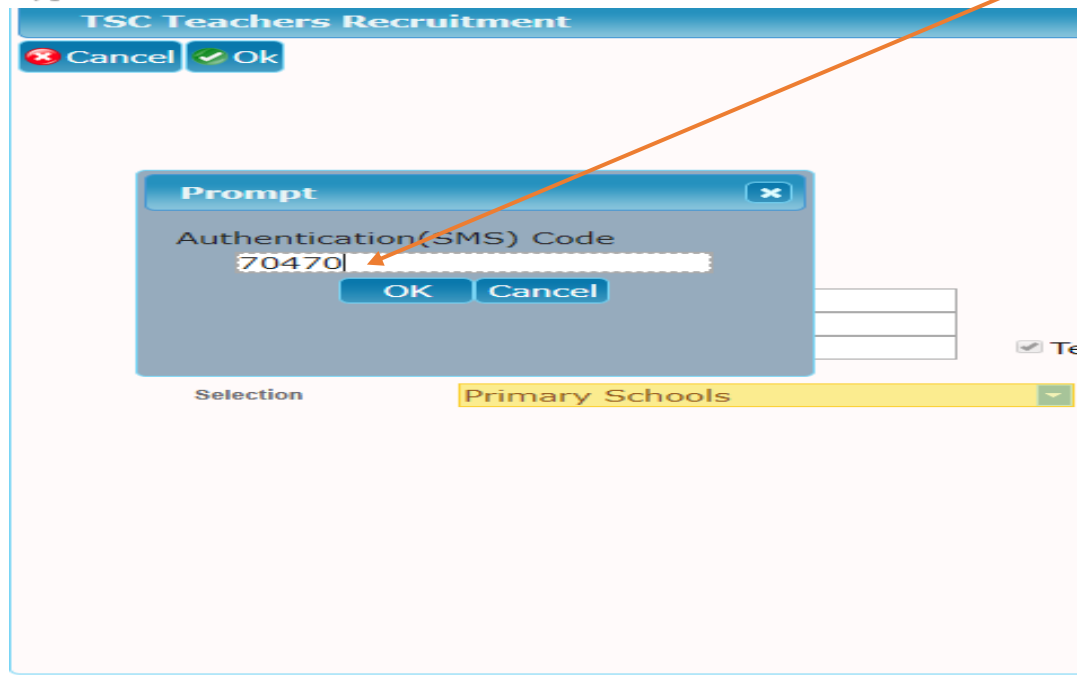

5. The screen below will be displayed. Click on Apply/view as shown below

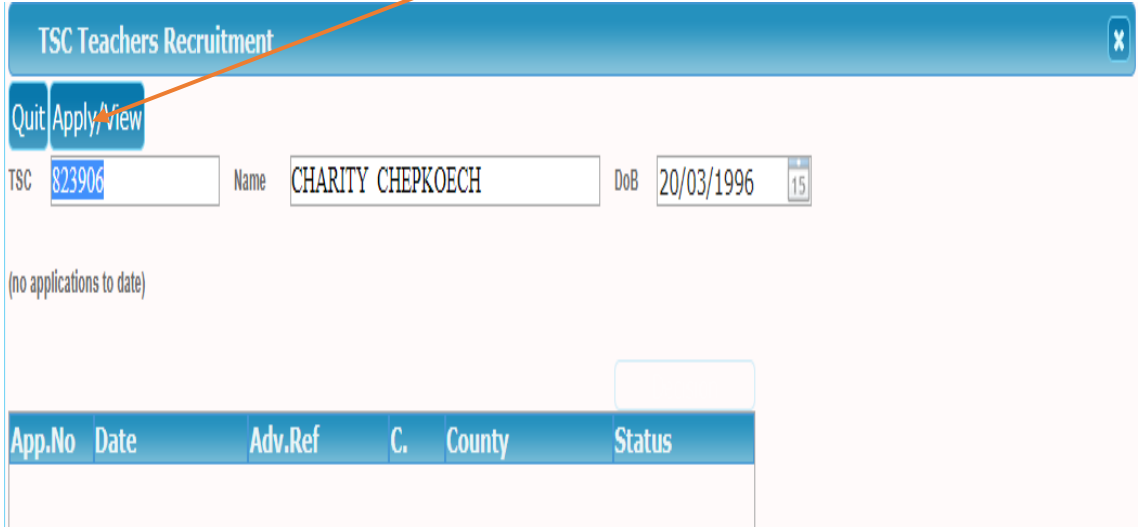

6. The screen below will be displayed where the applicant will fill in the details

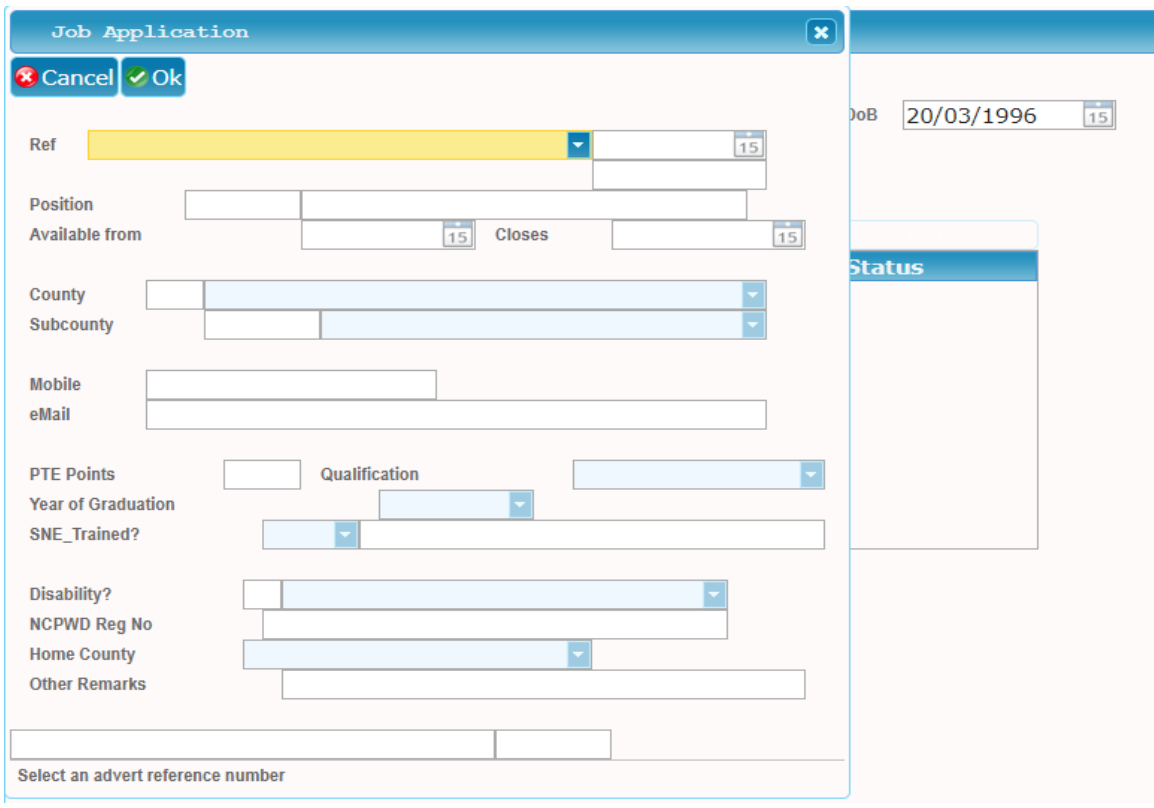

7. Choose the Ref from the dropdown as shown and fill the other details not auto filled and click ok

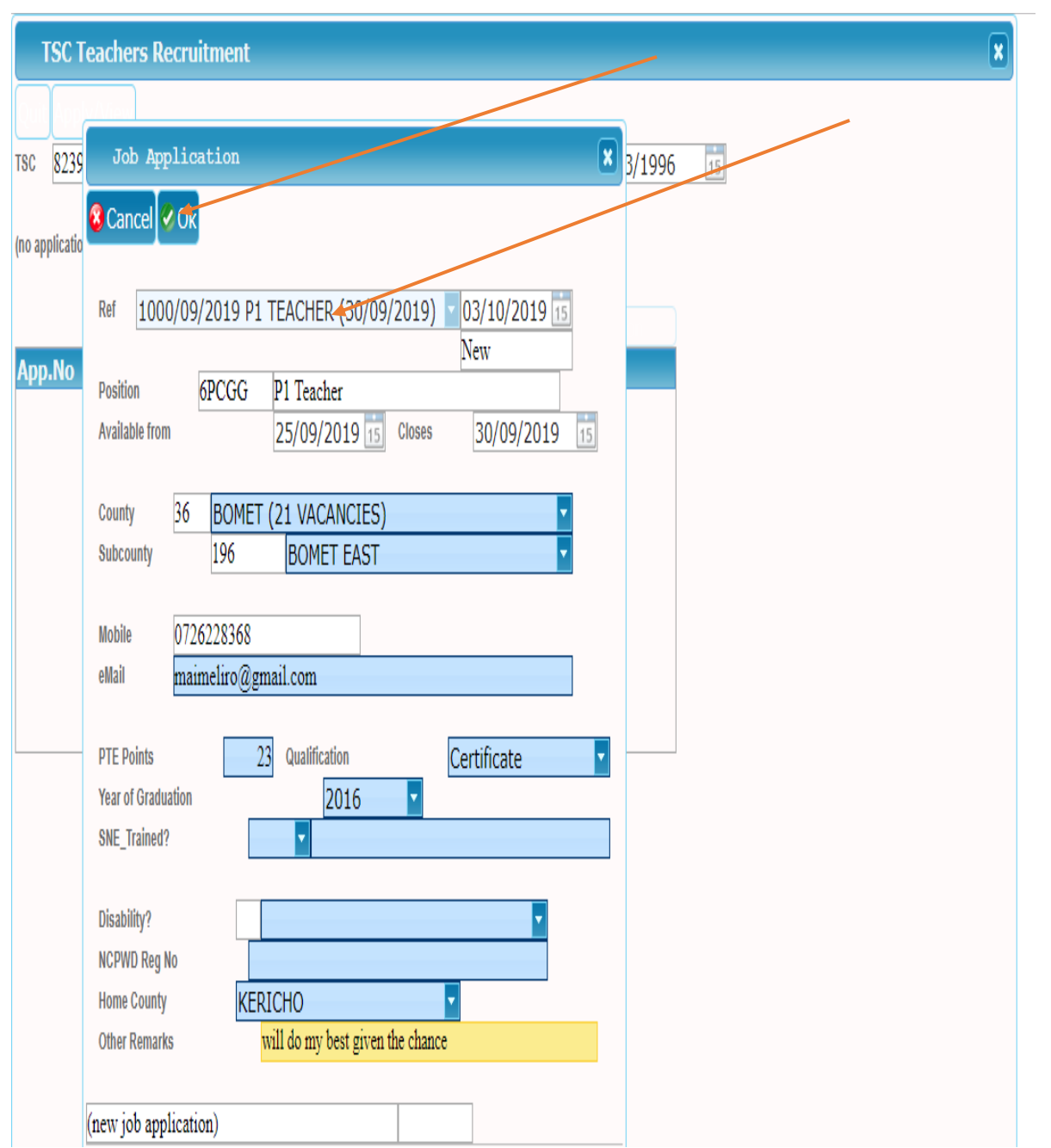

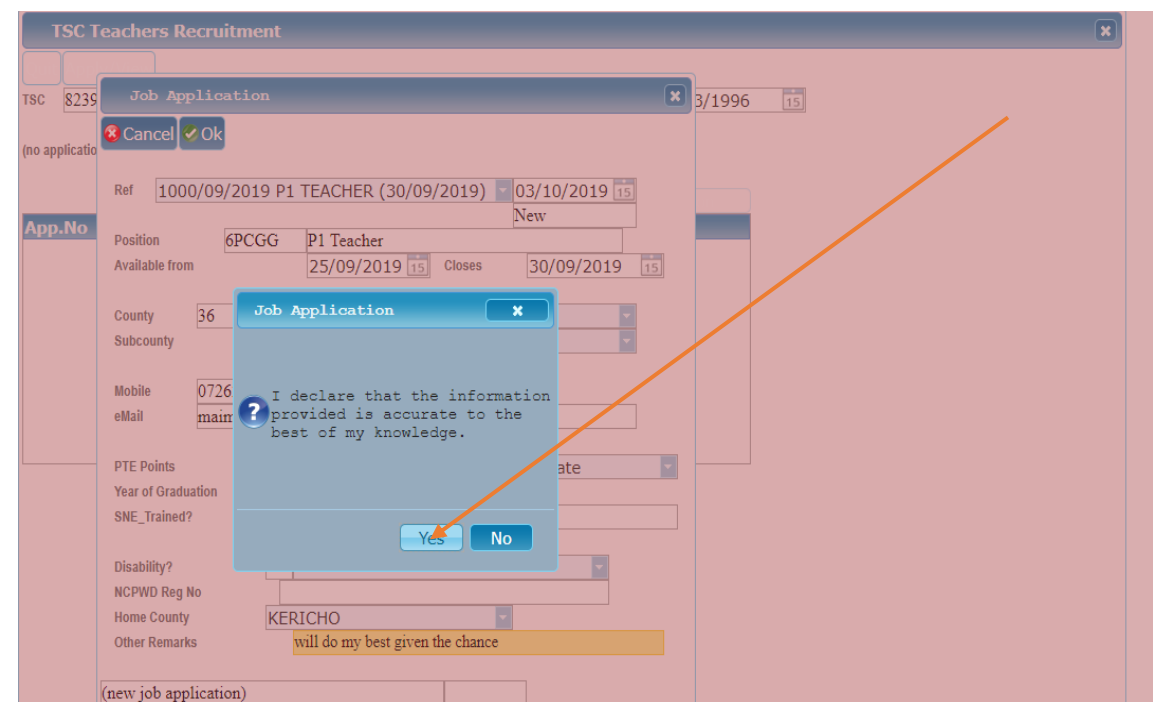

8. The screen below will be displayed. Click yes as shown

9. The screens below will be displayed showing the list of applications done by applicants.

**NOTE: The teacher can make several application in different counties/sub counties** 

**(i)** This is one application

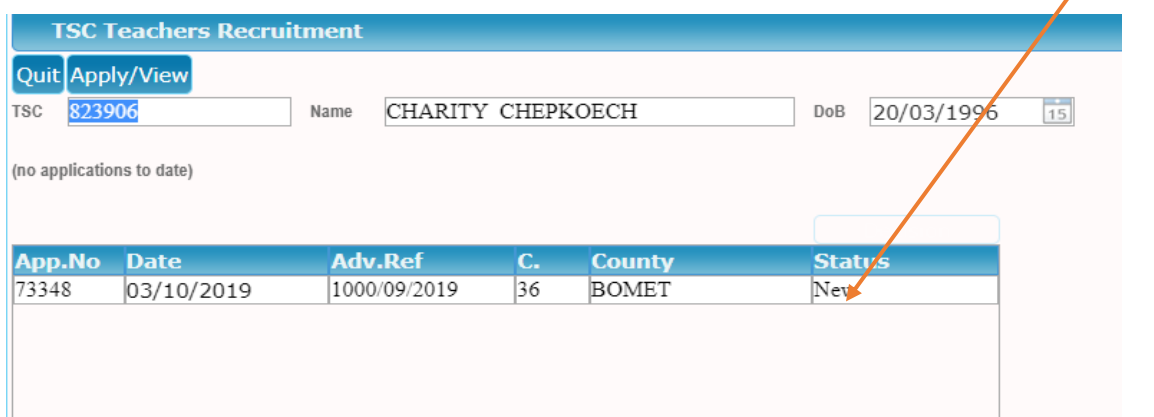

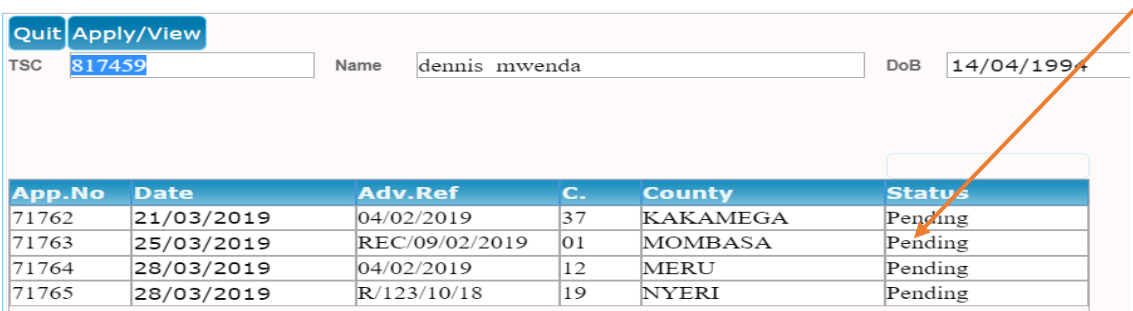

## **(ii)** List of several application for different counties

## **B. Secondary teachers Online Application**

1. Click Career then Teachers/Secretariat then CLICK apply for teachers Recruitment/Internship. The screen below will be displayed.

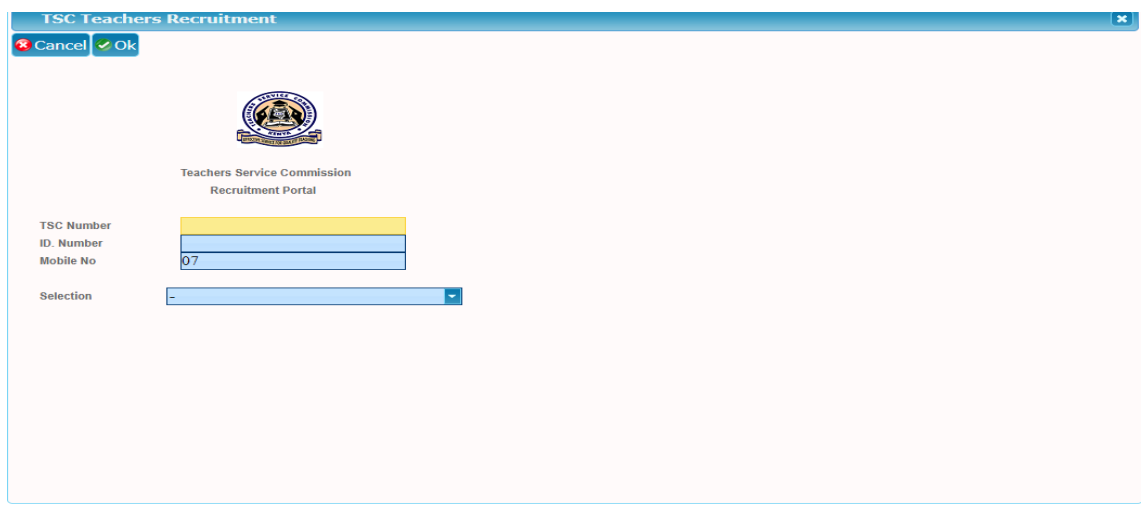

2. Type in the TSC No, ID number and mobile and choose your selection i.e Secondary by clicking the drop down menu as shown below and click ok

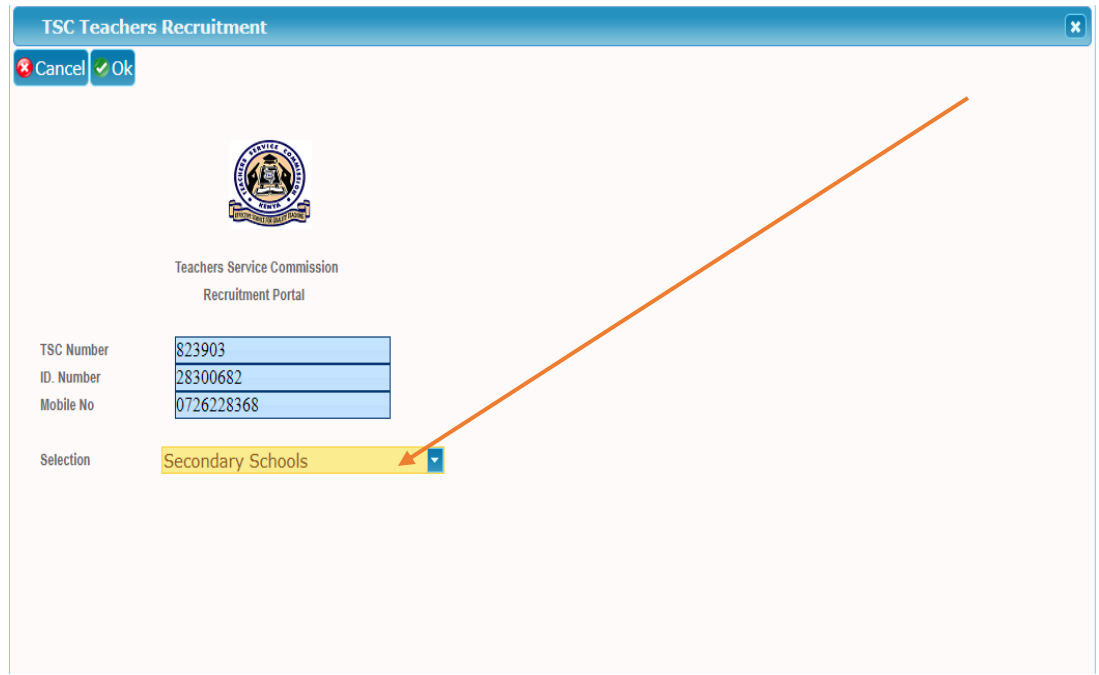

3. The sms code from TSC Kenya will be send to the applicant mobile phone and the screen below will appear

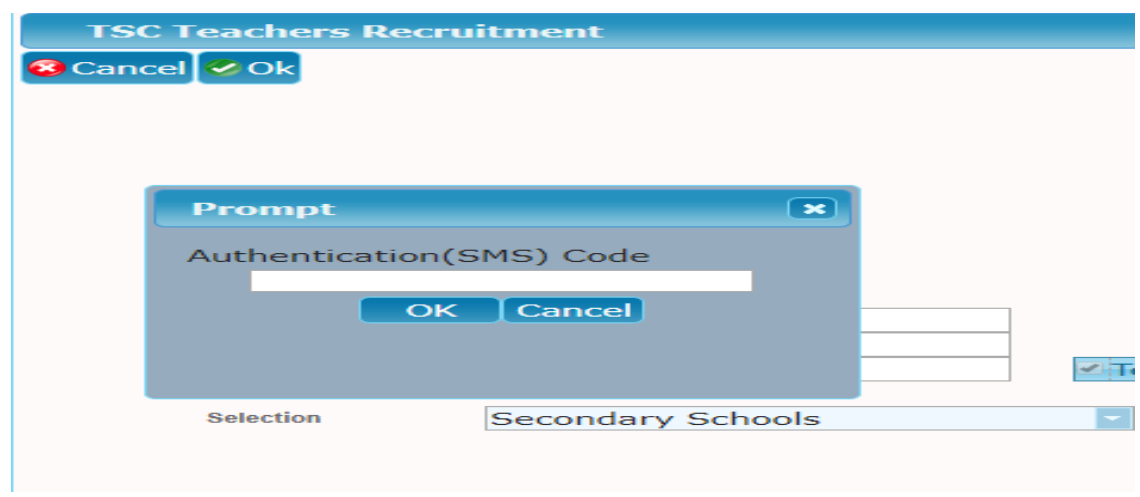

4. Type in the sms code as shown below and click ok as shown

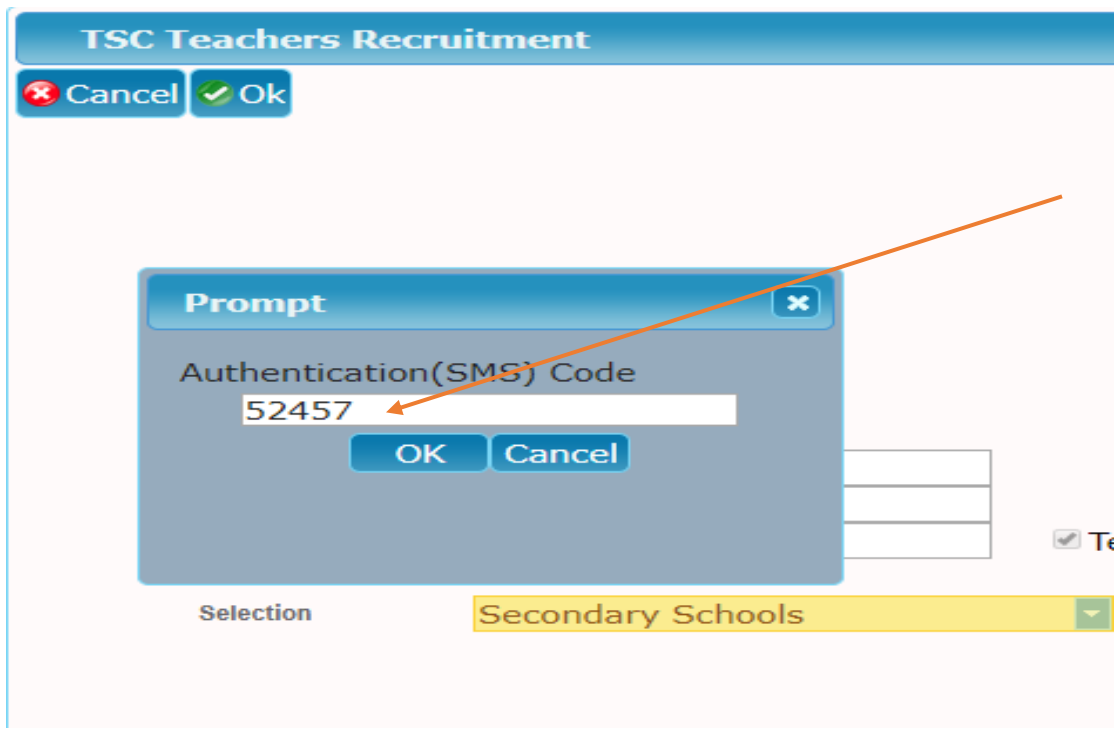

**5.** The screen below will be displayed for secondary teacher. Click on Apply/view as shown below

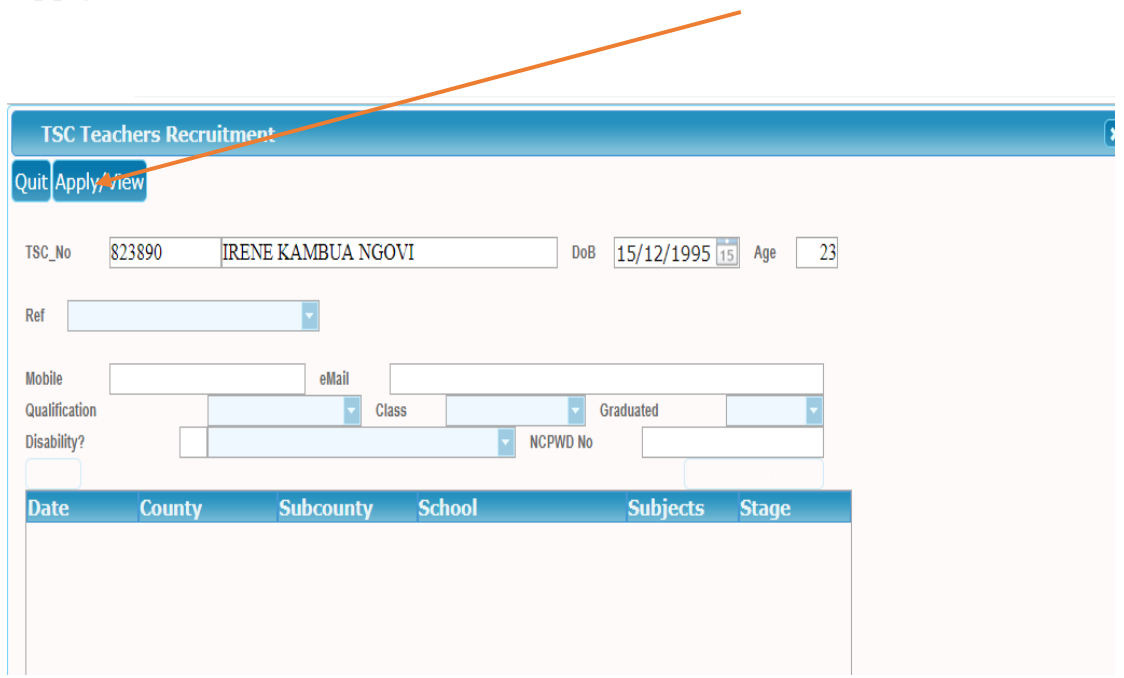

6. The screen below will be displayed where the applicant will fill in the details

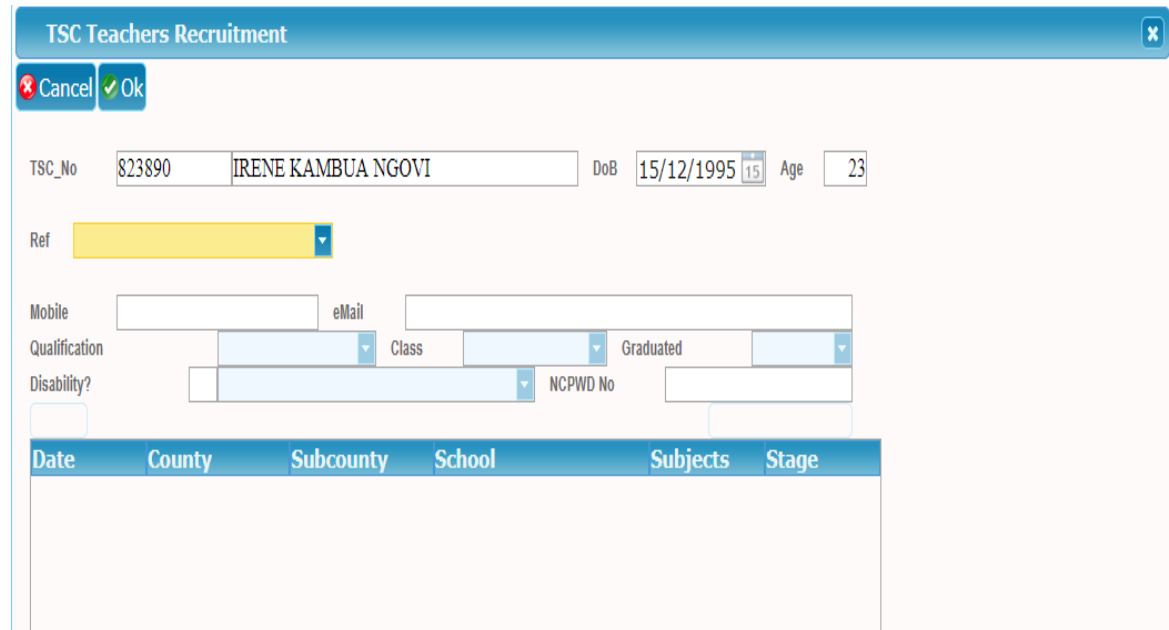

7. Choose the Ref from the dropdown as shown and fill the other details not auto filled and click ok as shown below. Click the button **+click here to apply a school as shown**

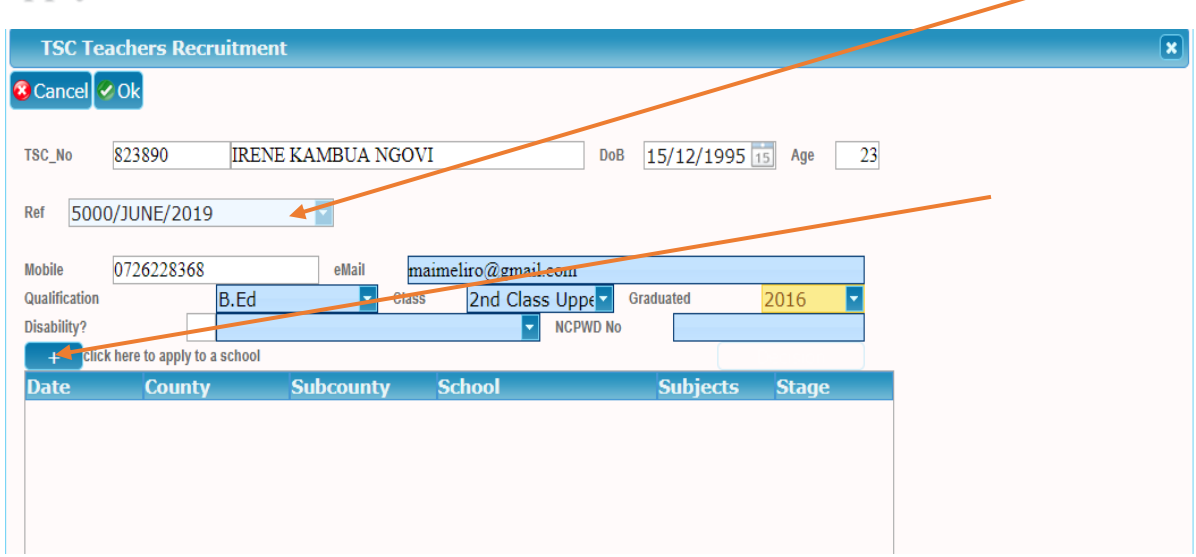

8. On clicking **+click here to apply a school** the screen below is displayed

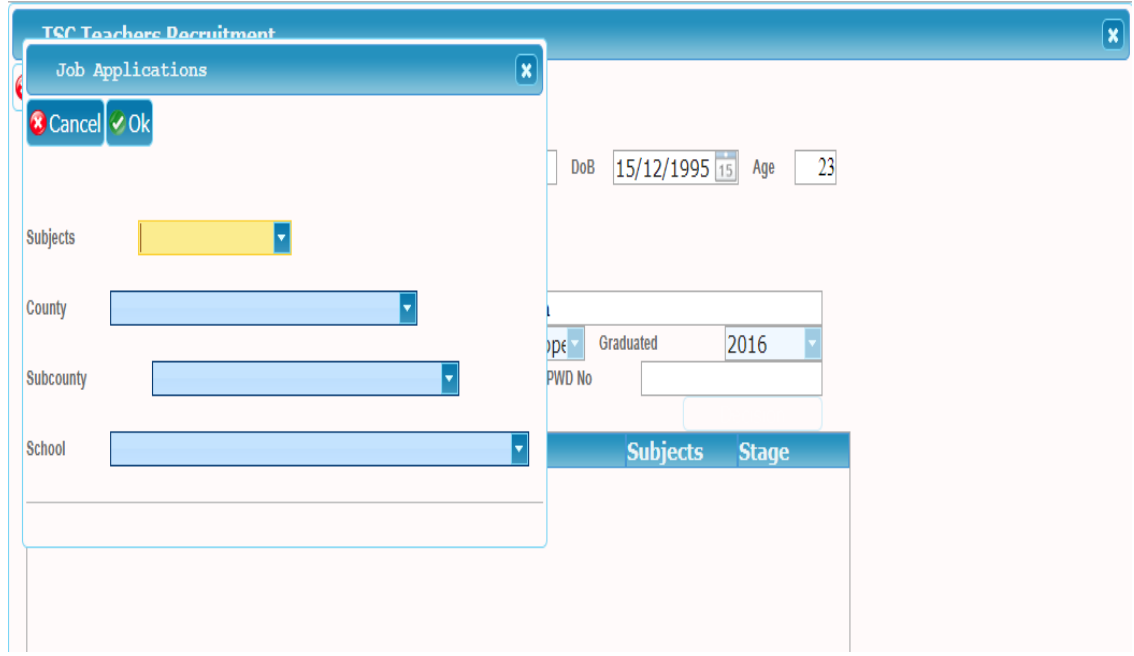

**9. Choose the subjects, county, sub county and school and click ok as shown below**

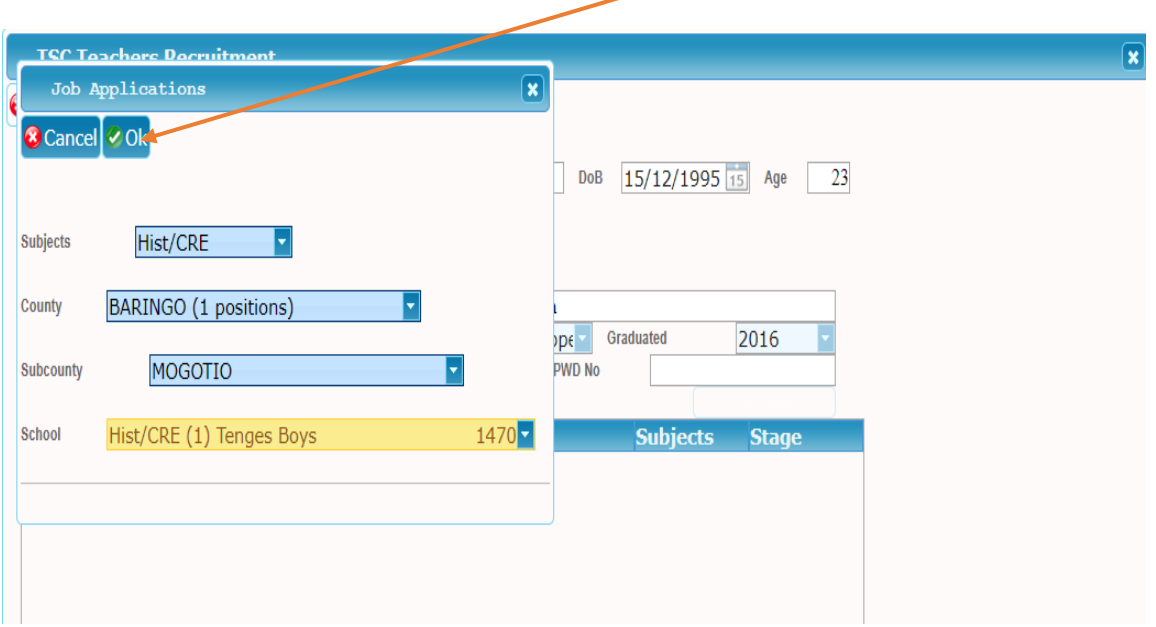

10. **The screen below is displayed showing the date, county, sub county, school and stage of the application**

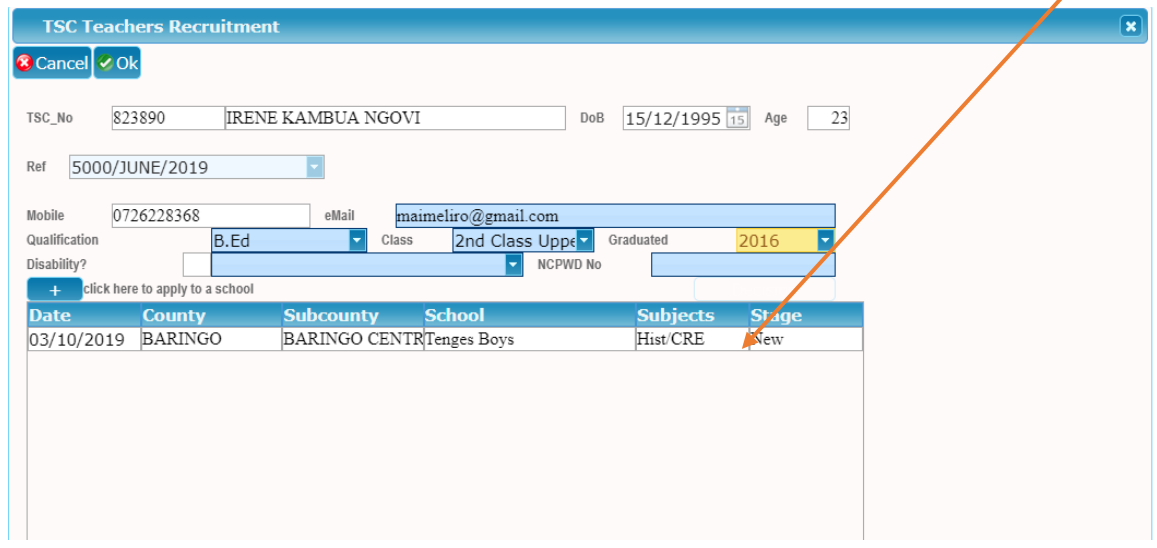

11.The teacher can apply for several vacancies as shown below. CLICK OK

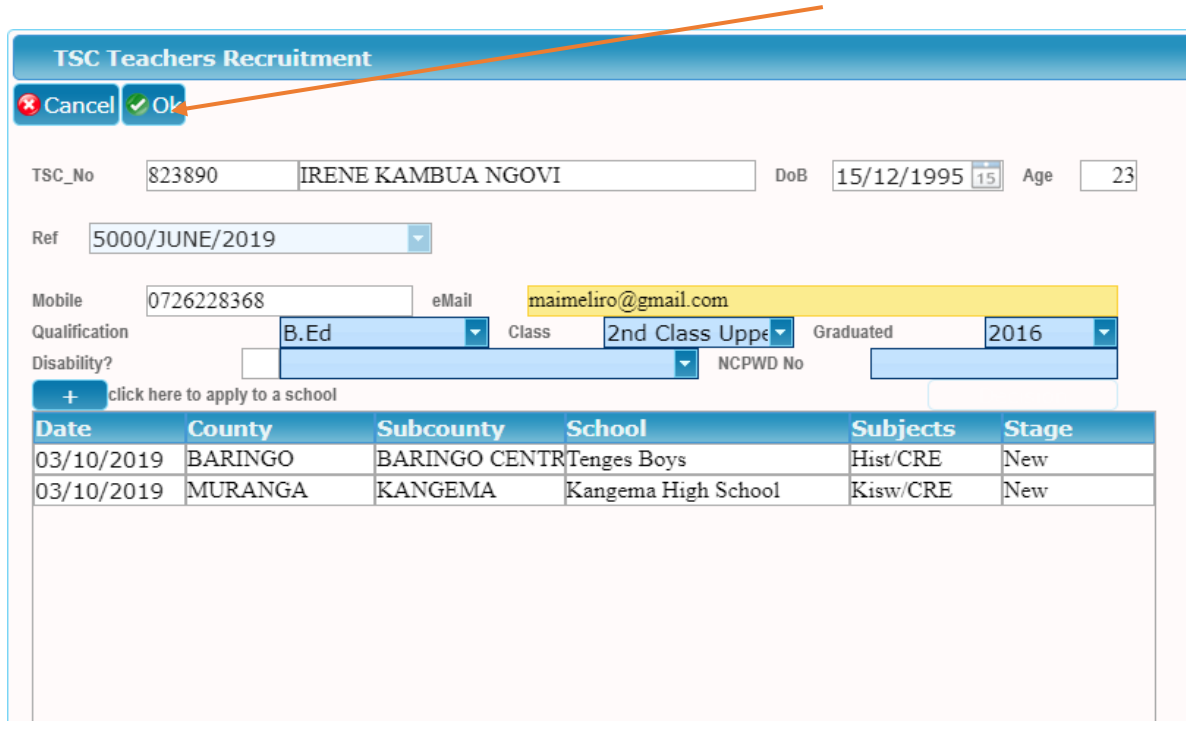

12.The screen below is displayed then CLICK yes as shown

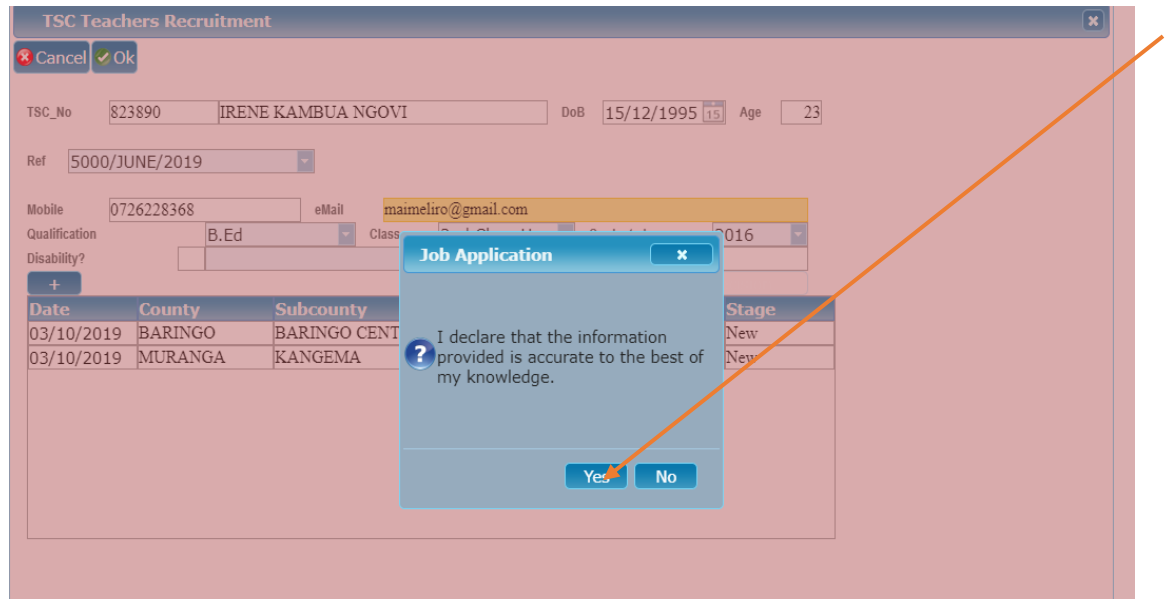

13.The screen below is displayed and the application is completed

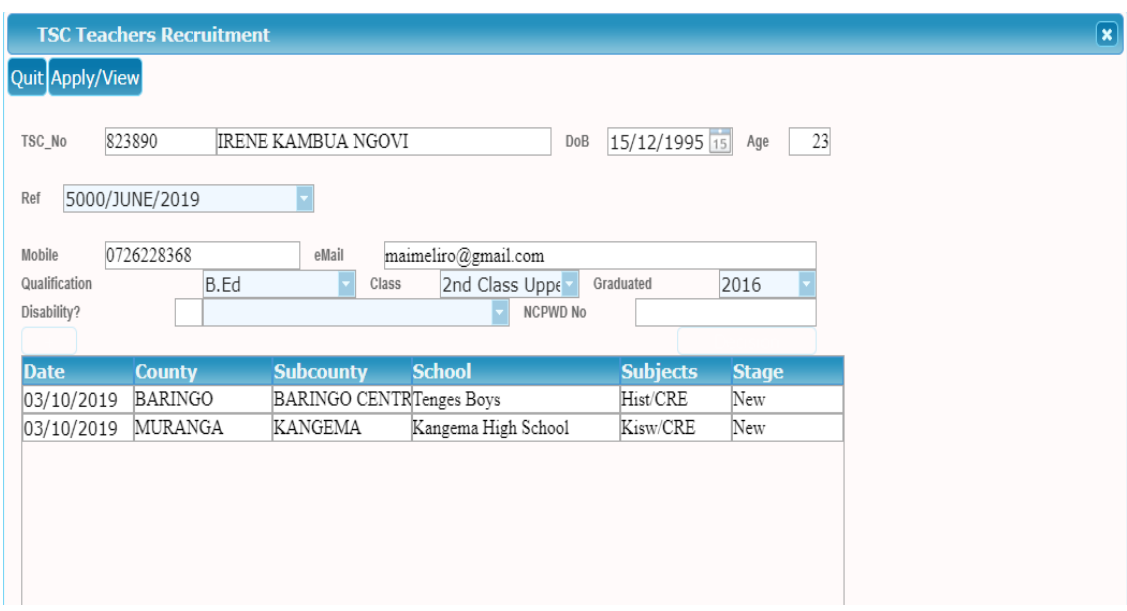

**END**